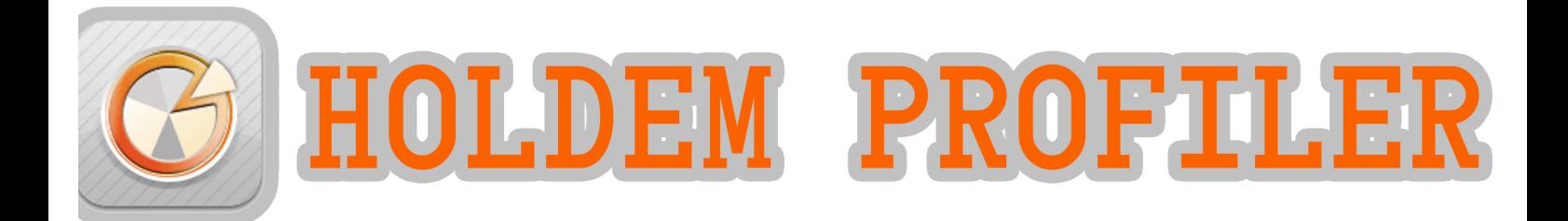

# POKERPROLAI

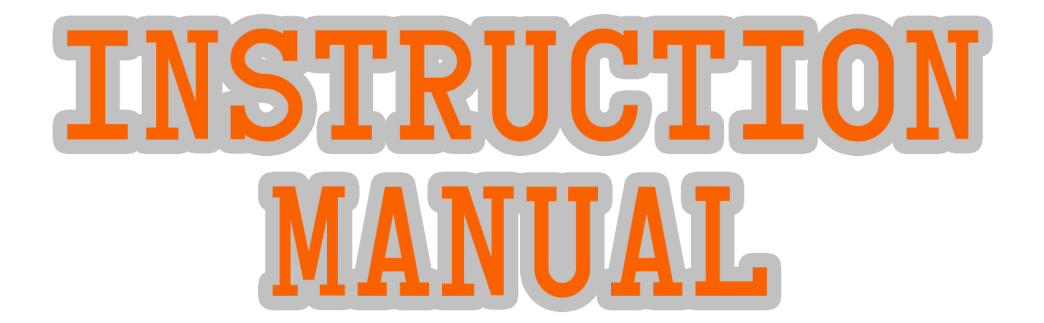

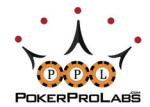

# TABLE OF CONTENTS:

 $\widehat{G}$ 

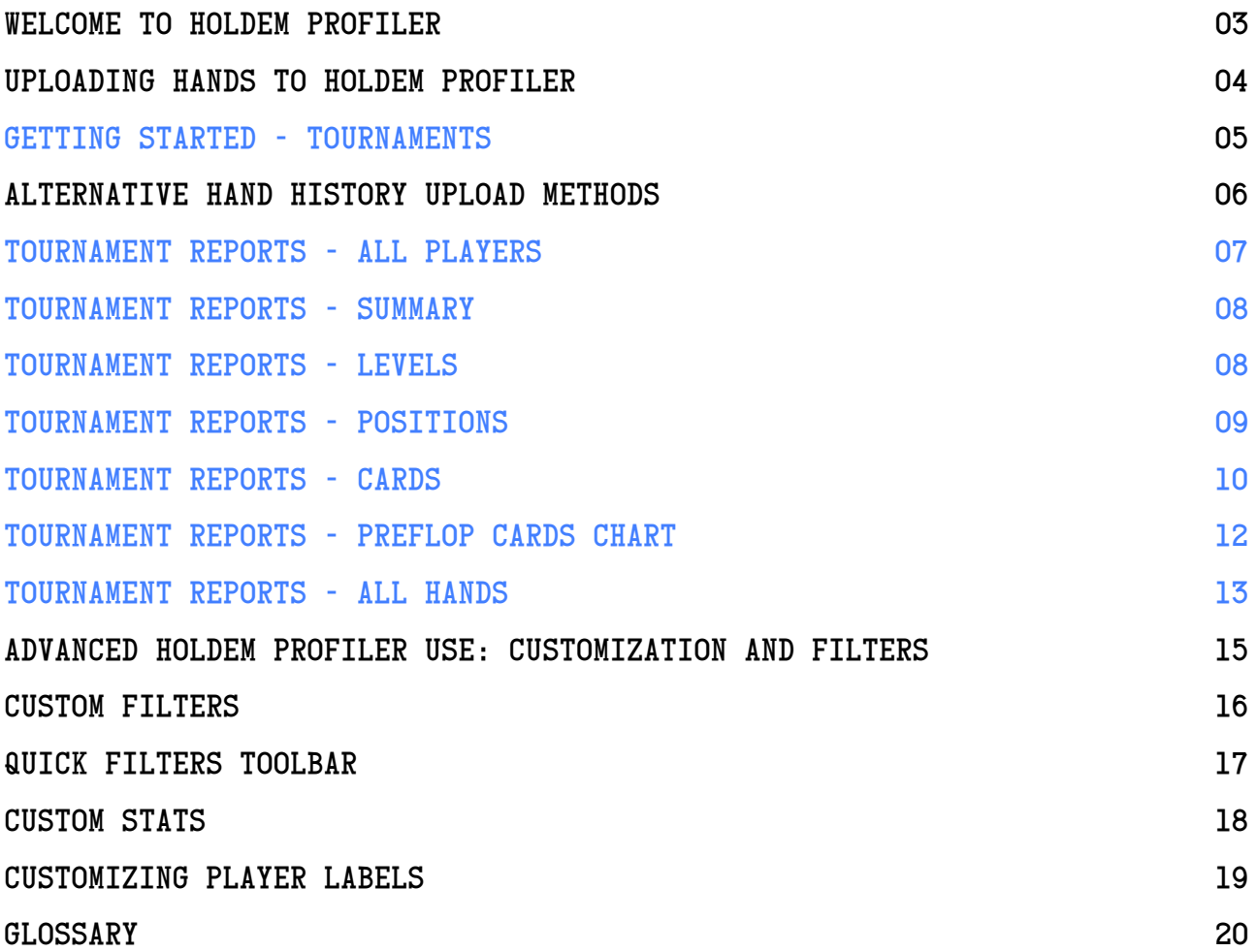

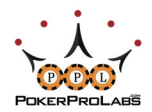

### WELCOME TO HOLD'EM PROFILER

With Hold'em Profiler you can upload your hand histories to be stored online, ensuring you never lose them. Once you've uploaded hands, Hold'em Profiler will help you use these hands to exploit your opponents like never before.

With countless different filters, Hold'em Profiler can be a little overwhelming at first. But as long as you follow this step-by-step guide, you'll be up and running in no time.

We'll get started at the Holdem Profiler Home Page:

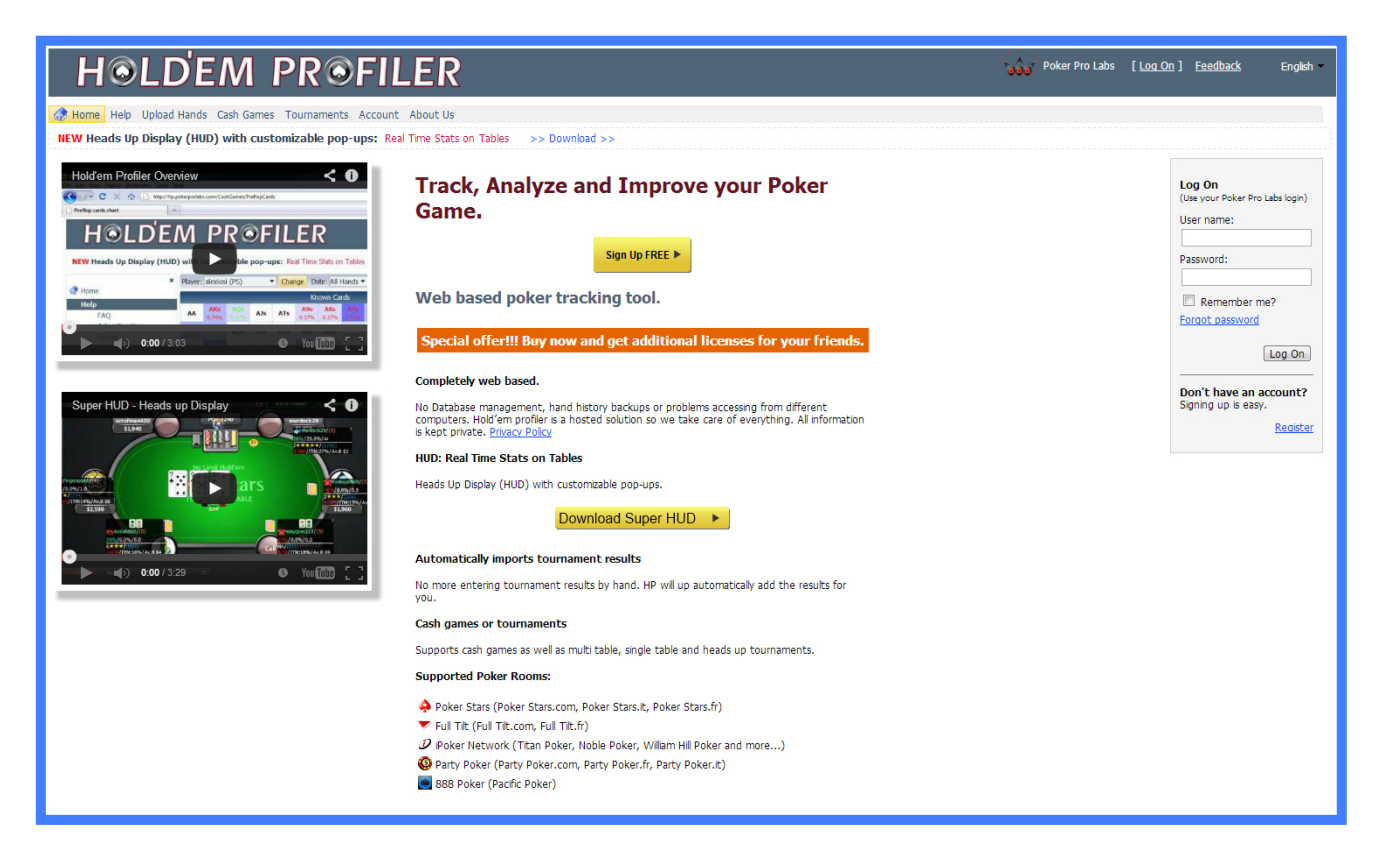

If you already have a PokerProLabs account you can login on the right side of the screen, otherwise you will be asked to fill in the following information to create an account:

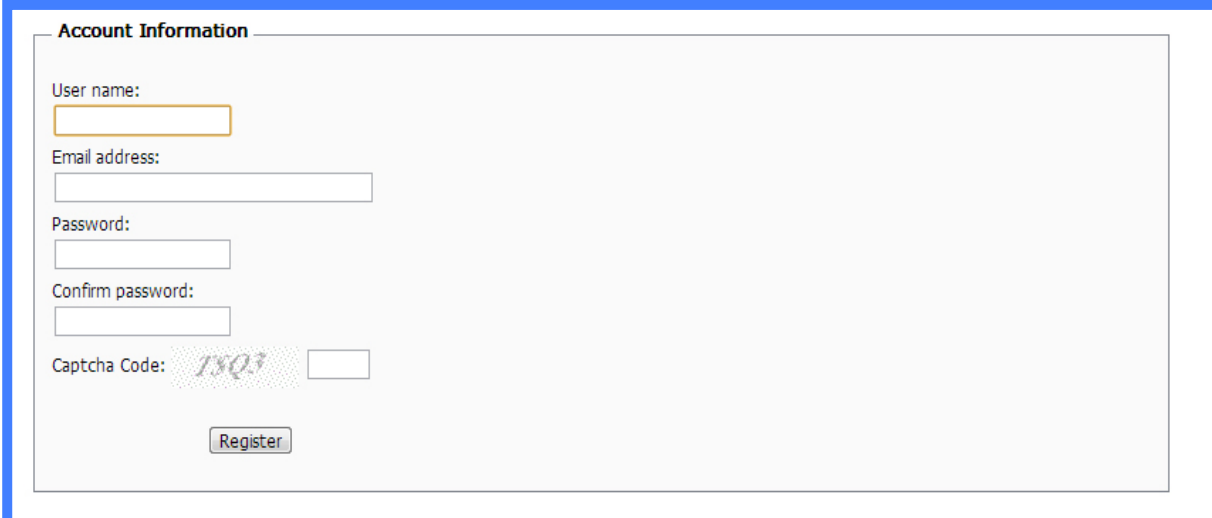

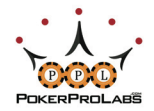

### UPLOADING HANDS TO HOLDEM PROFILER

Now that you've created your account and logged in, it's time to upload some hands to work with. Select Upload Files from the menu on the left. The following screen should appear:

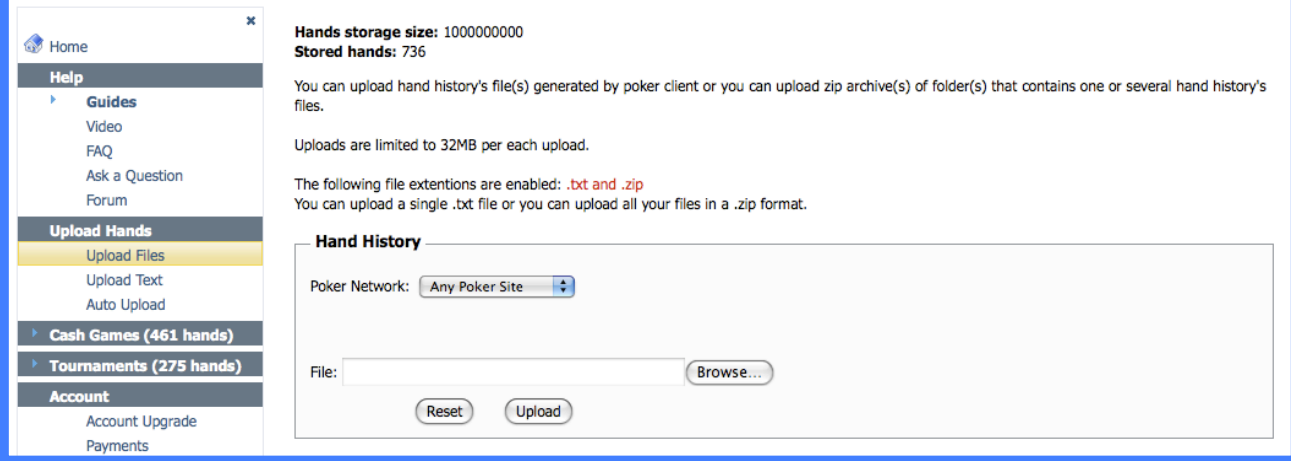

Once you've selected your Poker Network from the drop down menu, a blue instruction link showing how to find the Hand Histories for that specific site will appear.

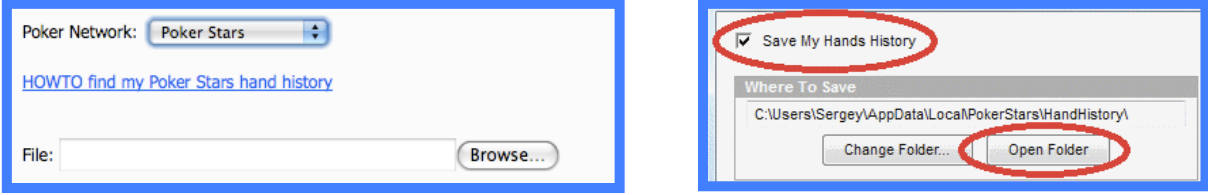

Use the Browse button to locate these files, and when the Selected Files appear below, hit the Upload button.

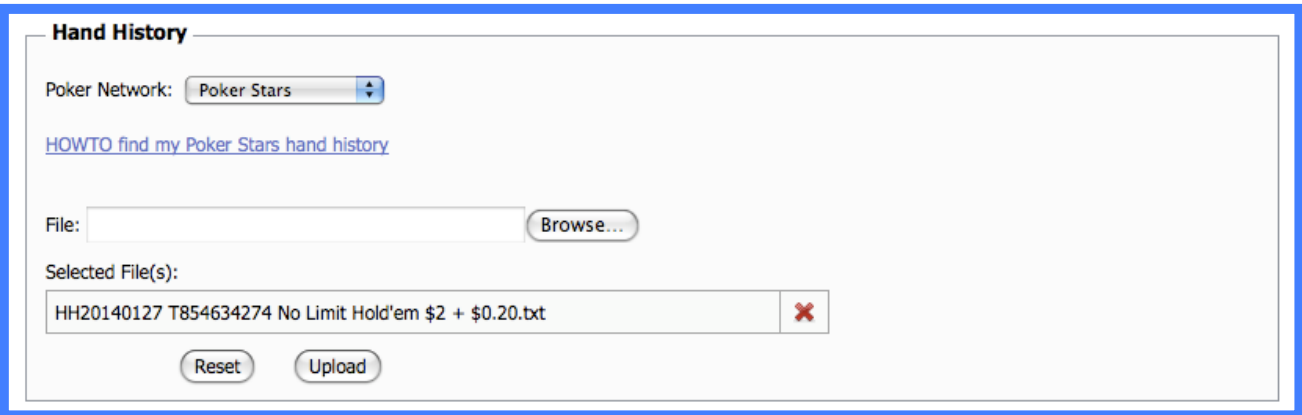

A progress screen will indicate the upload is taking place, and once completed you should see the number of hands imported are now displayed in the menu on the left side of the screen.

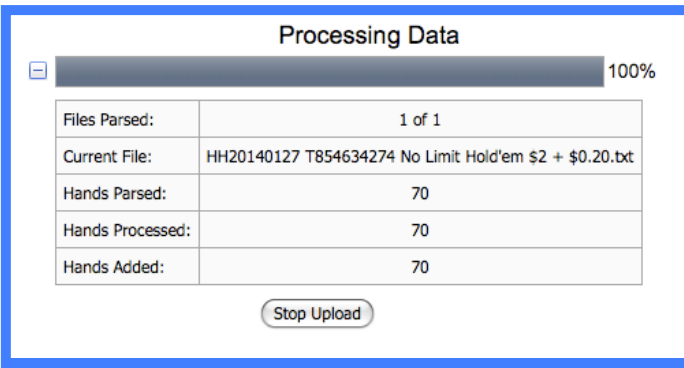

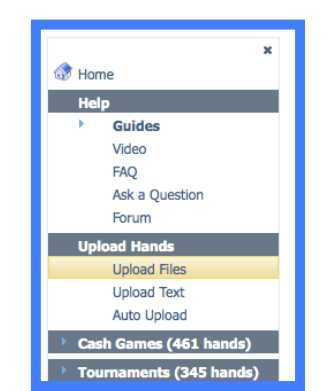

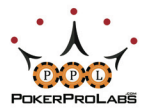

Now that you've uploaded some hands, let's have a look at how to get straight into using Hold'em Profiler, before dealing with the more advanced features later.

### GETTING STARTED WITH Hold'em Profiler - TOURNAMENTS

From the Tournament menu on the left, select All Players -> Summary

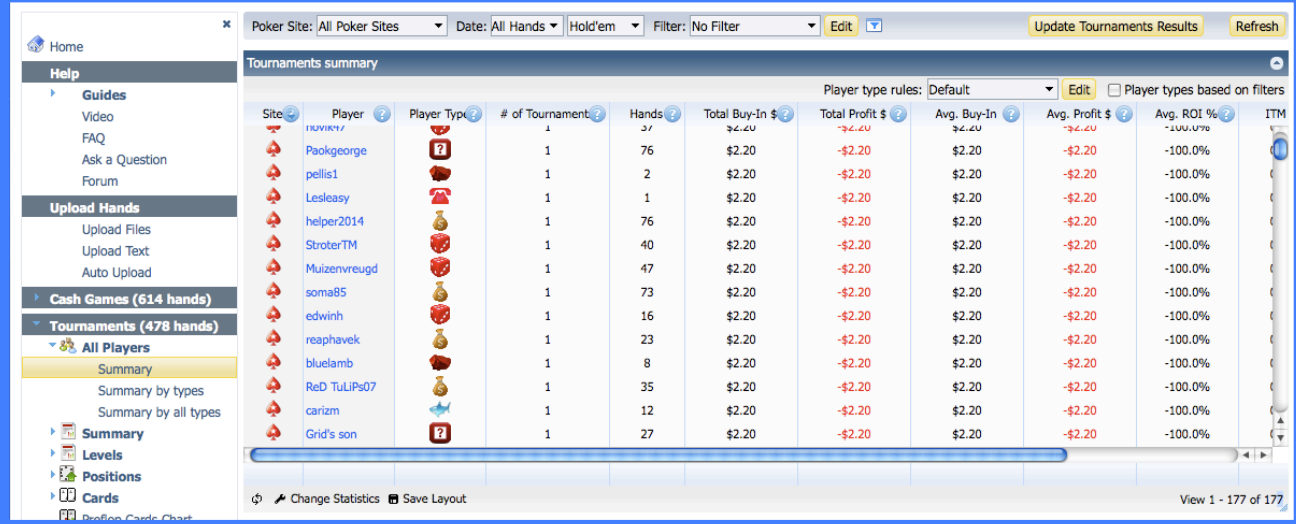

In the All Players Summary for Tournaments, each player name has been given a specific Player Type label. Various statistics about the types of tournament played and money won will also be visible. The statistics displayed here can be customized by clicking the Change Statistics spanner at the bottom left side of the summary.

The default Player Types and their respective icons are listed below.

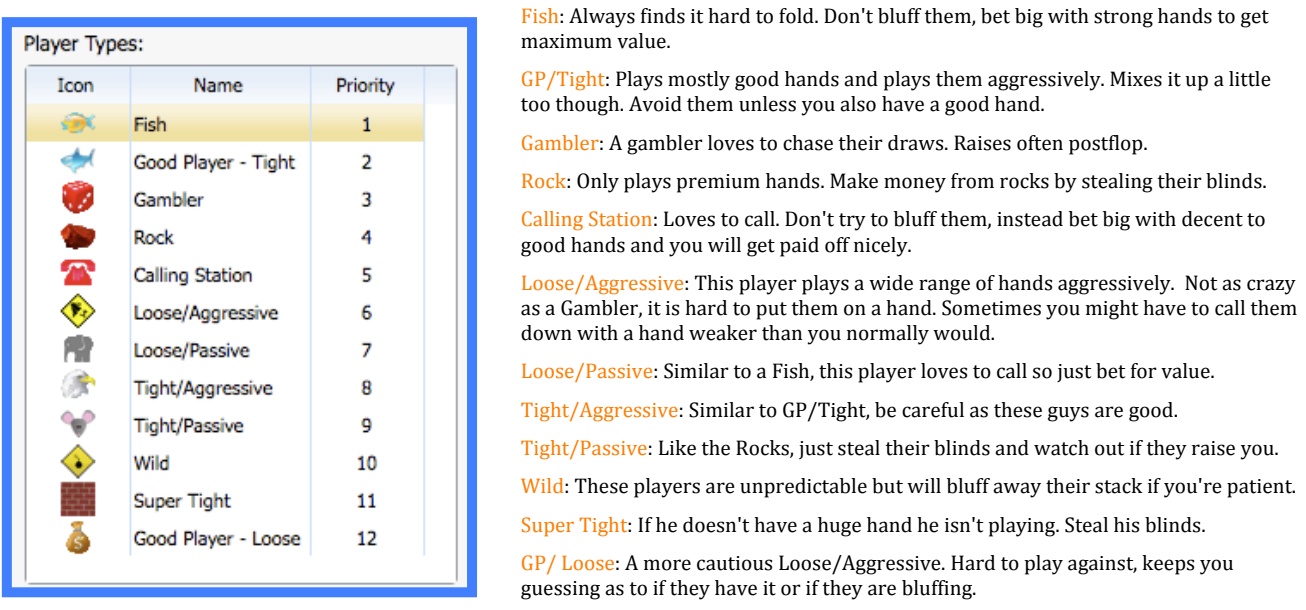

If you are using SuperHUD, this will integrate with Hold'em Profiler to show the Player Type icons on your table HUD, so you can exploit your opponents' weaknesses directly in‐game.

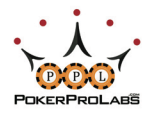

### ALTERNATIVE HAND HISTORY UPLOAD METHODS

As well as Upload Hands, you also have the option to Upload Text or Auto Upload

To upload raw text Hand Histories simply choose the poker site you got the Hand History from, paste the history into the uploader, and hit Upload.

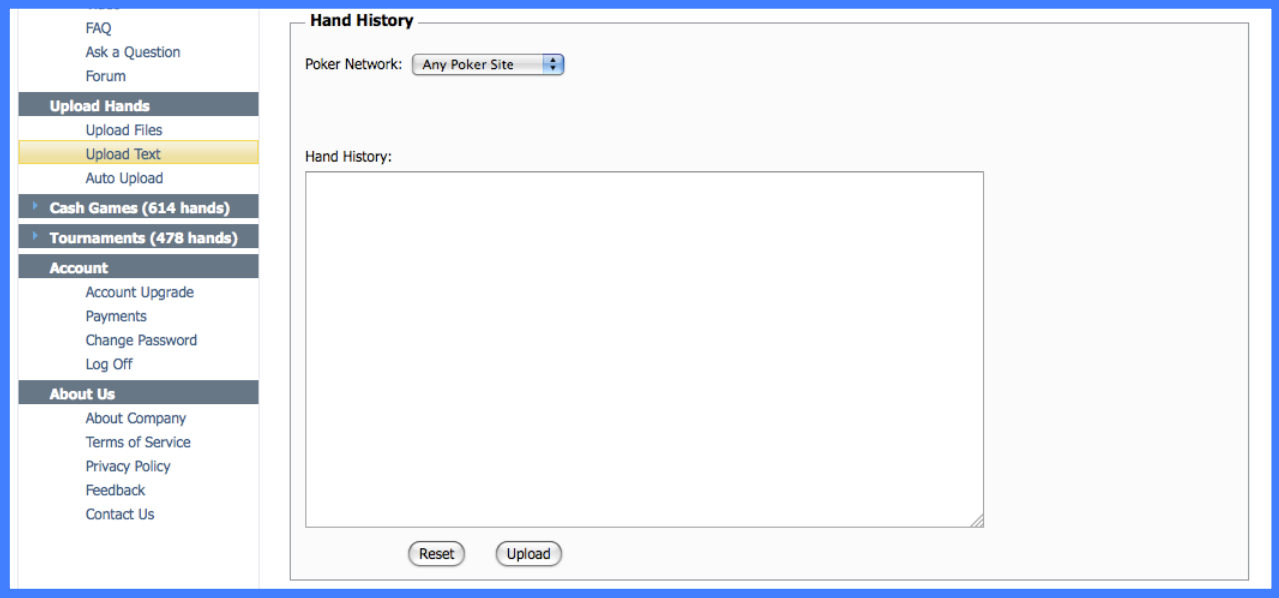

To configure Auto Upload, you will need to setup the PPL program SuperHUD to automatically get hands, which will then be sent to Hold'em Profiler for you to analyze.

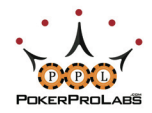

### TOURNAMENT REPORTS - ALL PLAYERS

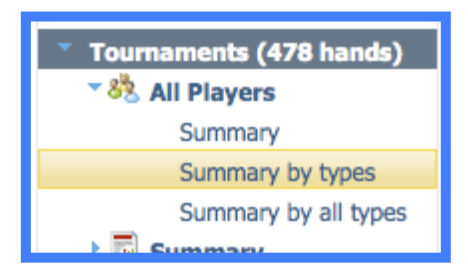

In the All Players section there are three options. Summary was already shown in Getting Started ‐ Tournaments. Summary by types and Summary by all types are quite similar to the Summary page you are familiar with.

Summary by types allows you to see a summary for specific types of tournaments. Clicking on a tournament type will show you only players and hands from those tournaments.

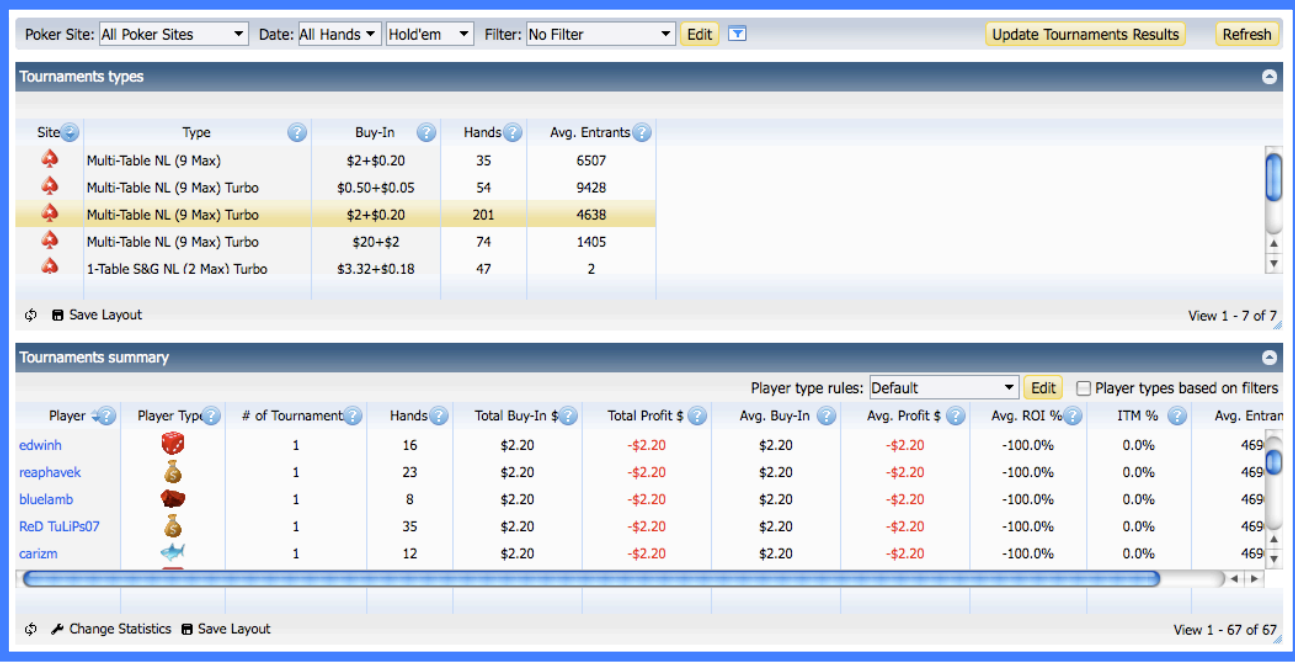

Summary by all types is identical to Summary, except that it will split players into multiple versions of themselves, based on different tournament types and/or buy ins.

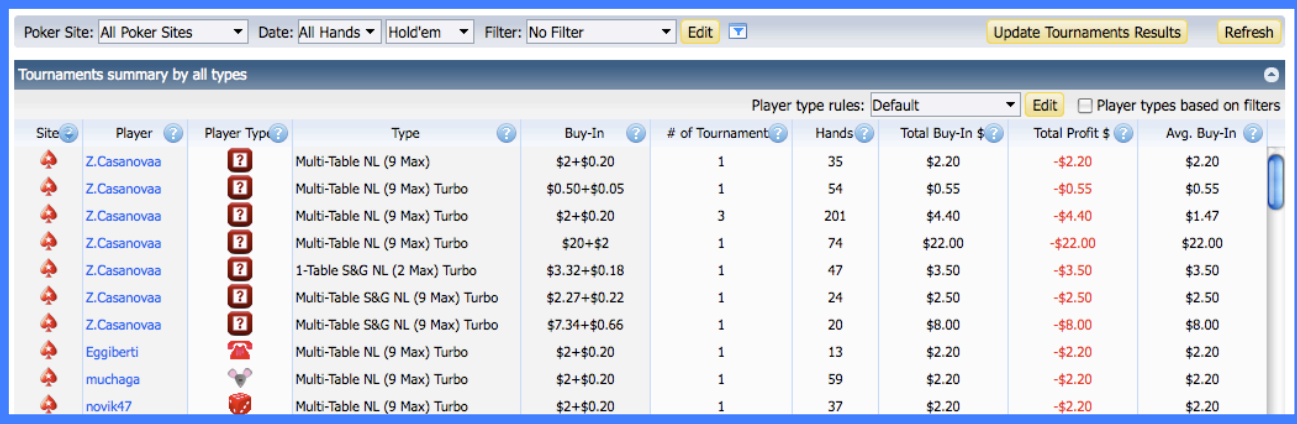

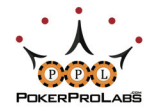

### TOURNAMENT REPORTS - SUMMARY

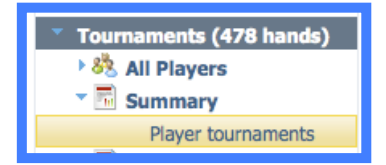

Summary ‐> Player Tournaments allows you view tournament summaries for any tournament a player has played (that has been imported into Holdem Profiler).

Click on a specific tournament and you will be shown below the summary details of the tournament including number players, prize pool and how much money was won.

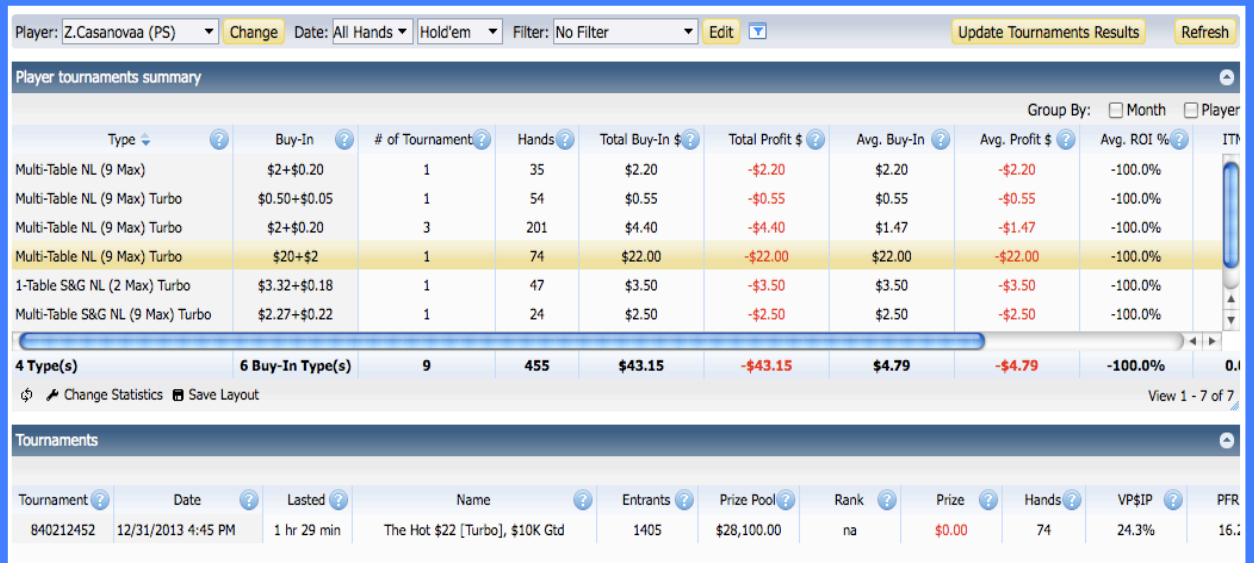

### TOURNAMENT REPORTS - LEVELS

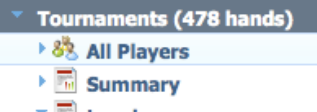

 $\overline{\phantom{a}}$   $\overline{\phantom{a}}$  Levels **Tournaments Levels**  Levels ‐> Tournament Levels allows you to view how a player played an imported tournament at each specific blind level. You will be able to see how they (or you) change their game as the blinds increase over time.

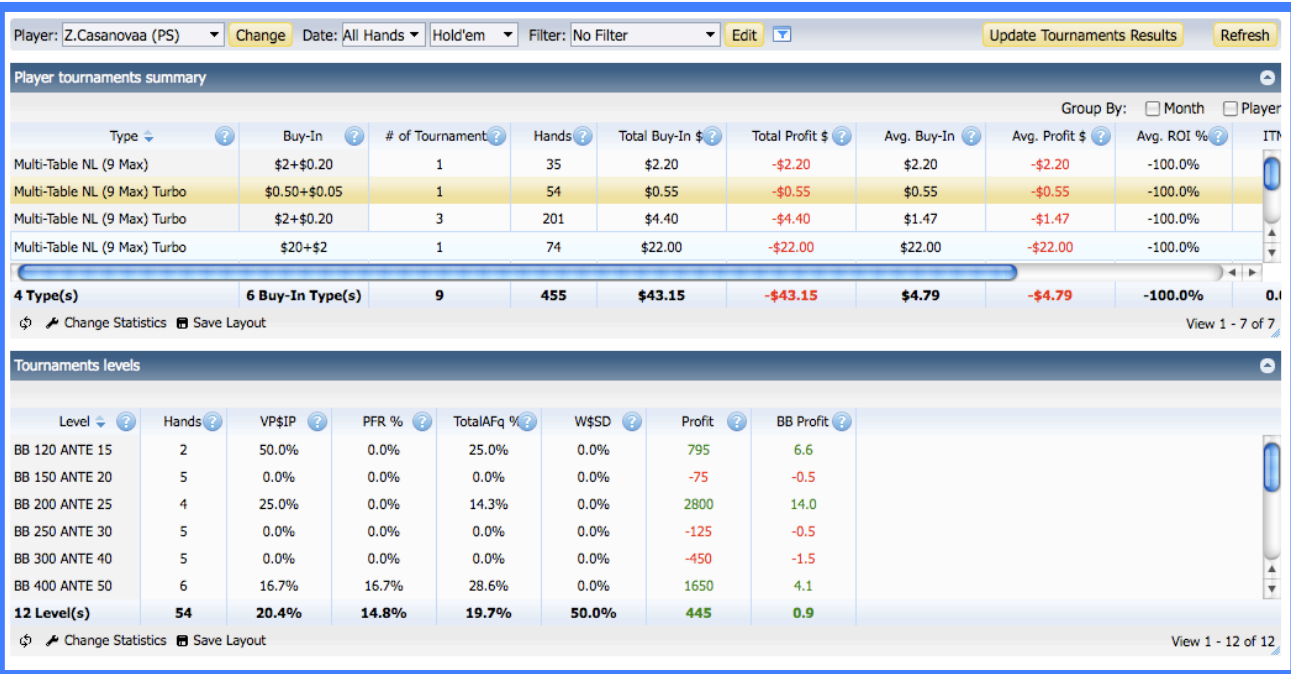

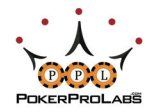

### TOURNAMENT REPORTS - POSITIONS

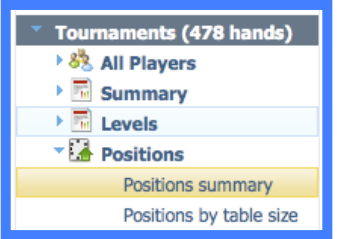

Positions has two reports that you can use to assess positional play. Positions summary separates a player's statistics based on what table position they were in for the hand. Positions by table size also does this, but separates different table sizes from each other eg. Button (6 Max) will be separated from Button (9 Max).

The Positions summary allows you to view statistics by position, identifying player traits that may only occur when the player is in a certain position.

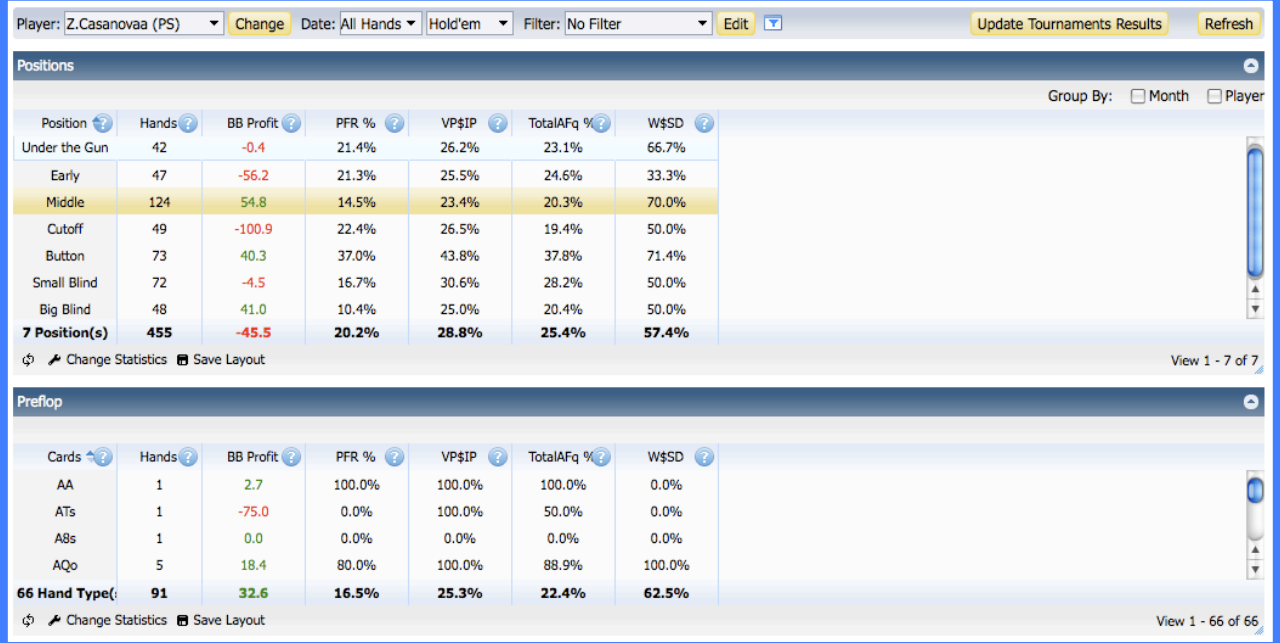

Clicking on a position will bring up the Preflop chart underneath the report, which shows how that player plays specific hole cards from that position.

Positions by table size is almost identical to the Positions summary shown above. The one difference you can see in Positions by table size below, is that now the same positions (eg. "Button") have been separated based on table size. This is important to distinguish since most players play completely differently when the table size is 9 Max (Full Ring) compared to 2 Max (Heads Up).

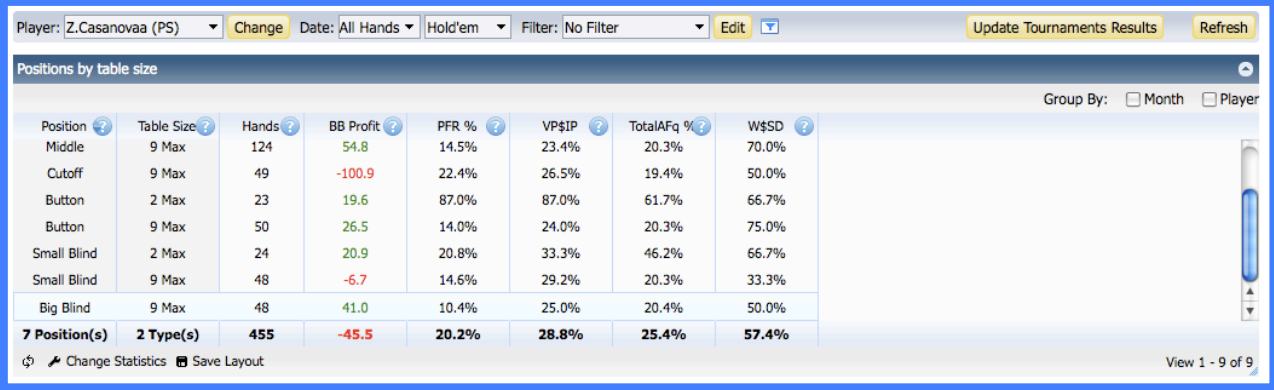

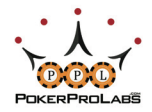

### TOURNAMENT REPORTS - CARDS

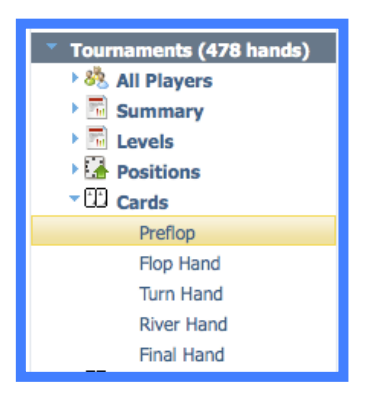

In the Cards section there are five tournament reports.

 These reports allow you to look at how someone played specific hole cards they held Preflop, or how they played their Flop Hand, Turn Hand, River Hand or the Final Hand they had.

Preflop allows you to see stats for each preflop hand that an individual player held. Clicking on a specific hand will allow you to see how the player played those cards from each position.

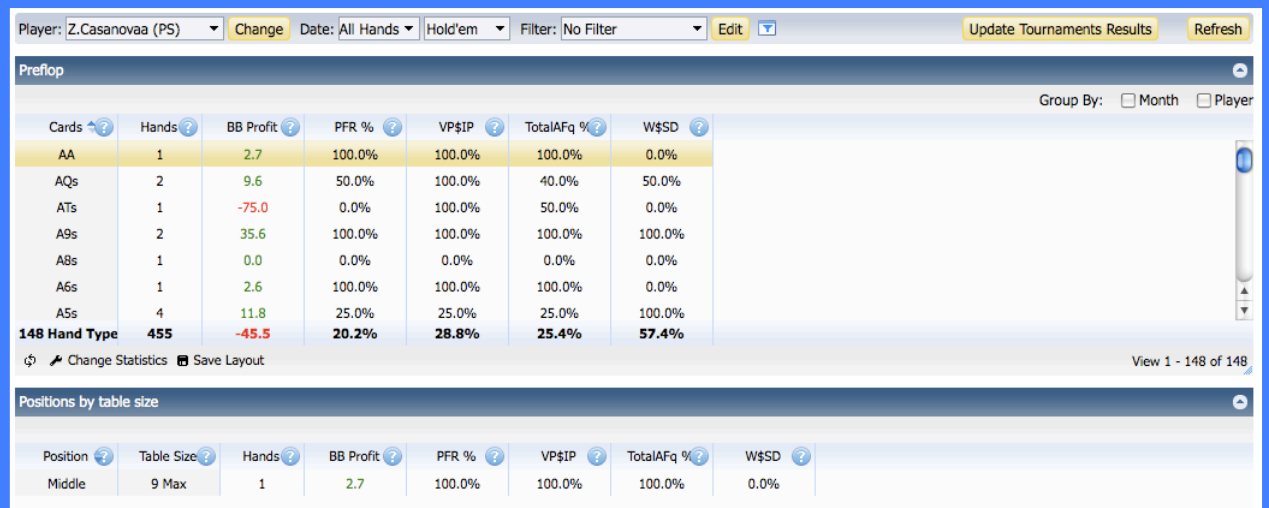

Flop Hand allows you to see how the player played specific flop hands, and the results. Clicking on a specific hand type will show below the preflop hole cards used to make those flop hands. Flop texture will affect the hand type (shown in brackets) as you can see below.

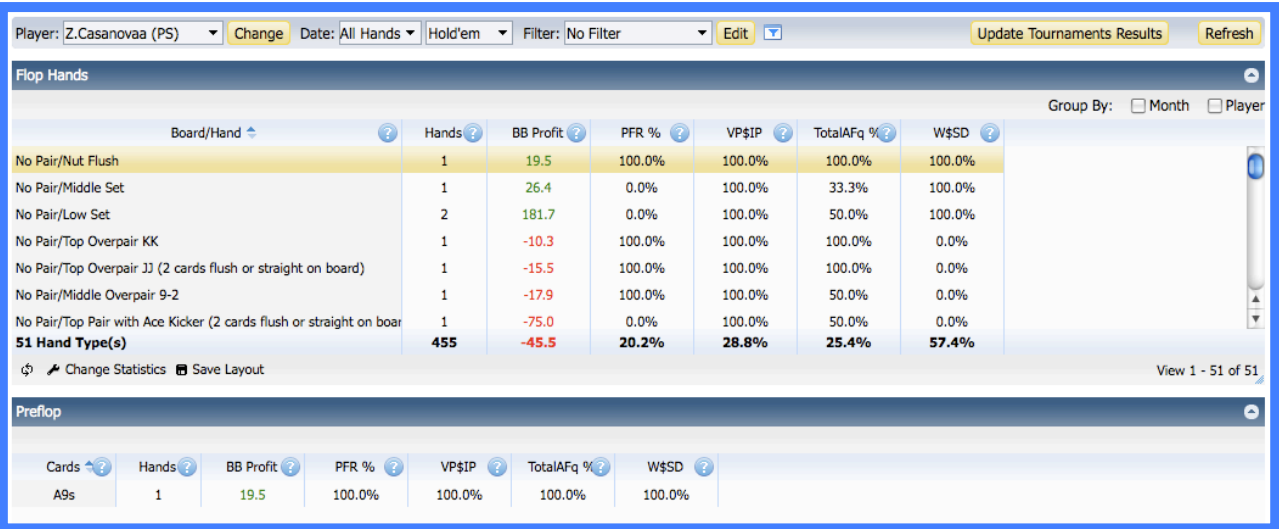

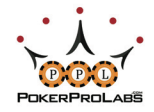

Turn Hand and River Hand are identical for the Turn and River as Flop Hand is for the Flop. The only difference is that River Hand will not include draws as it is no longer possible to have a draw on the River.

Final Hands will show the final categories of hands and the corresponding stats for these hand groups. Hands that did not see a flop, or where the hole cards are unknown, will be displayed as "na" (not applicable).

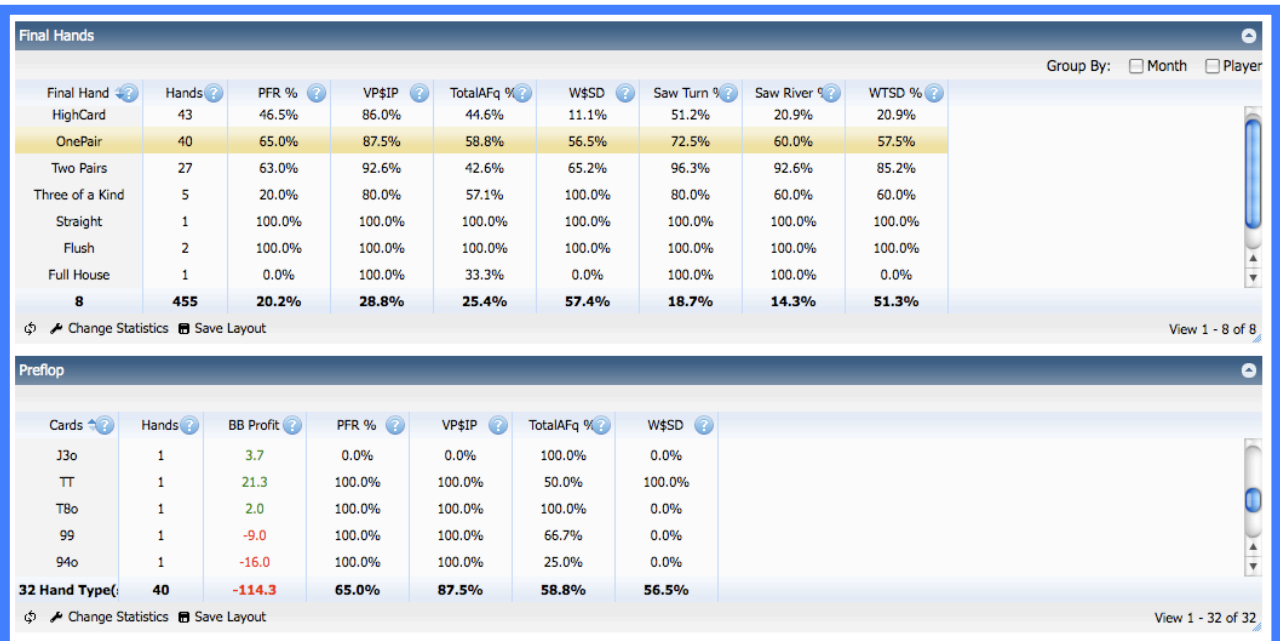

This means that for all players other than yourself (as you always know your own hole cards), Final Hand will only display hands that went to showdown. Clicking the hand category will show the hole cards used to make that hand underneath in the **Preflop** chart.

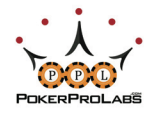

### TOURNAMENT REPORTS - PREFLOP CARDS CHART

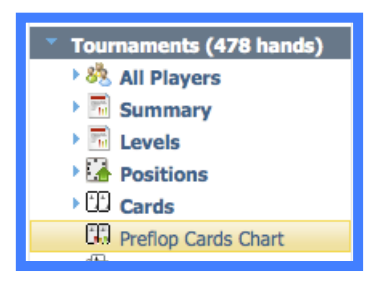

The Preflop Cards Chart will illustrate which hands are profitable and which are not. **Green** hands have won chips overall, while **Red** hands have lost chips.

**Black** hands either won exactly 0 chips overall, or no hands with those specific hole cards have been imported for that player.

The Card Chart is most useful for checking your own hands, to see what hands you are playing profitably and what hands are losing you money and should be folded instead.

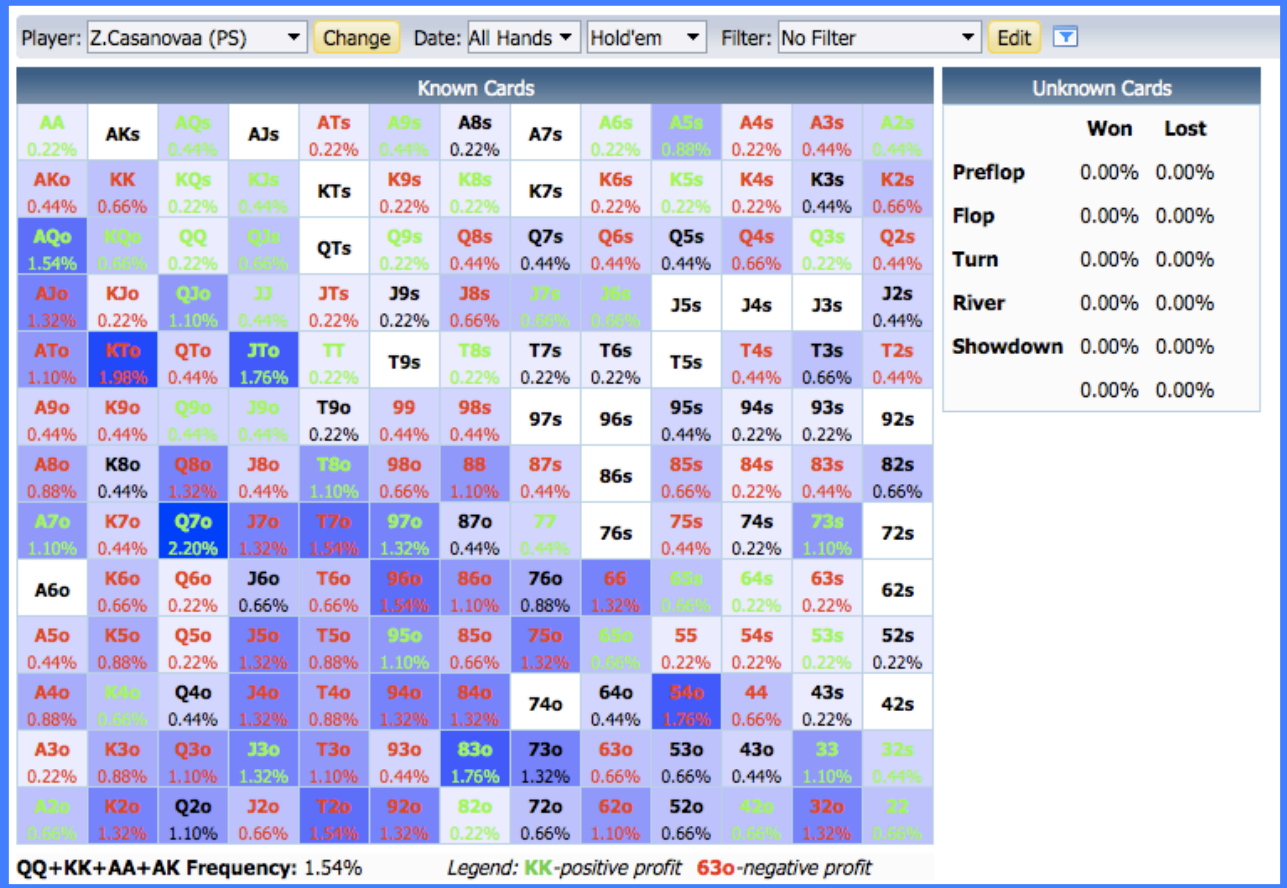

### Clicking on a specific hand in the chart will show you every hand history with those cards.

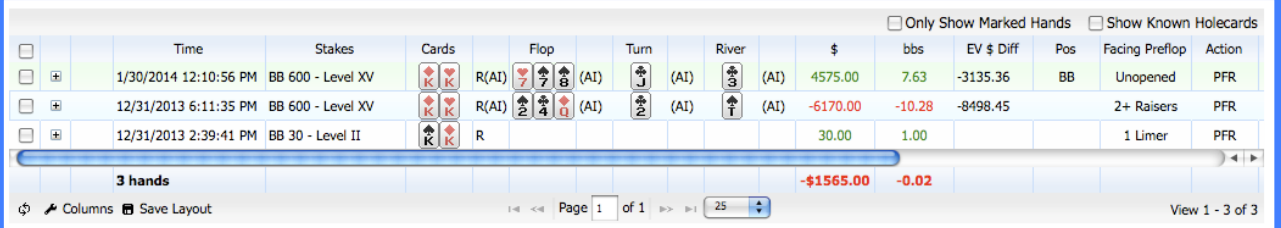

Hovering over a hand in the chart will tell you how much was won or lost, and how many times the specific hand was played:

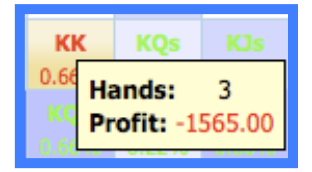

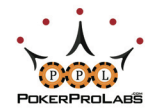

### TOURNAMENT REPORTS - ALL HANDS

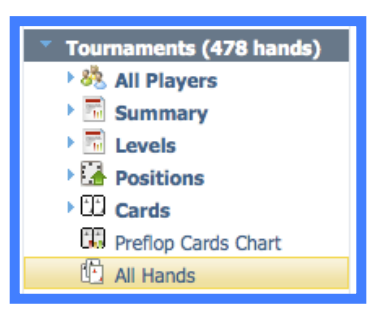

All Hands is the last tournament report, and it is simply a list of every tournament hand that you have imported into Hold'em Profiler.

You can also use All Hands to see all hands for other players as well, by using the Change button and selecting another player.

All Hands allows you to quickly see the hole cards, action on every street, and overall results.

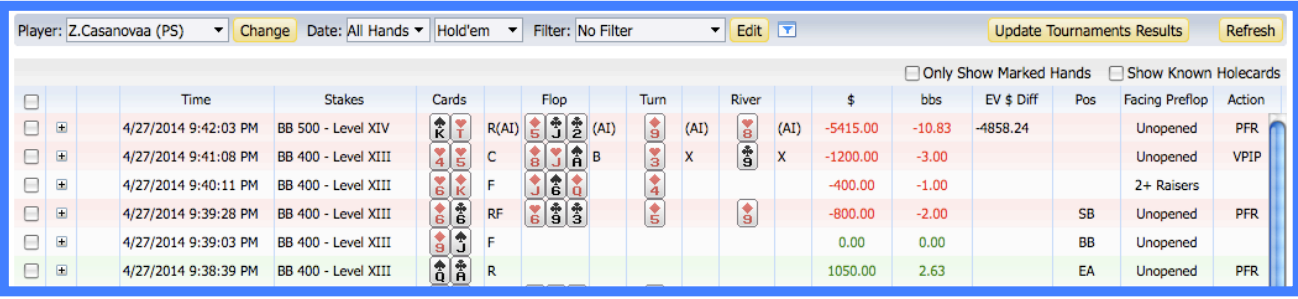

Clicking the  $\pm$  button will allow you to expand a particular hand out into even more detail. You will be given the option to either View in Text or watch the hand in the Replayer.

View in Text will let you see the hand in raw text with accompanying images for the hole cards

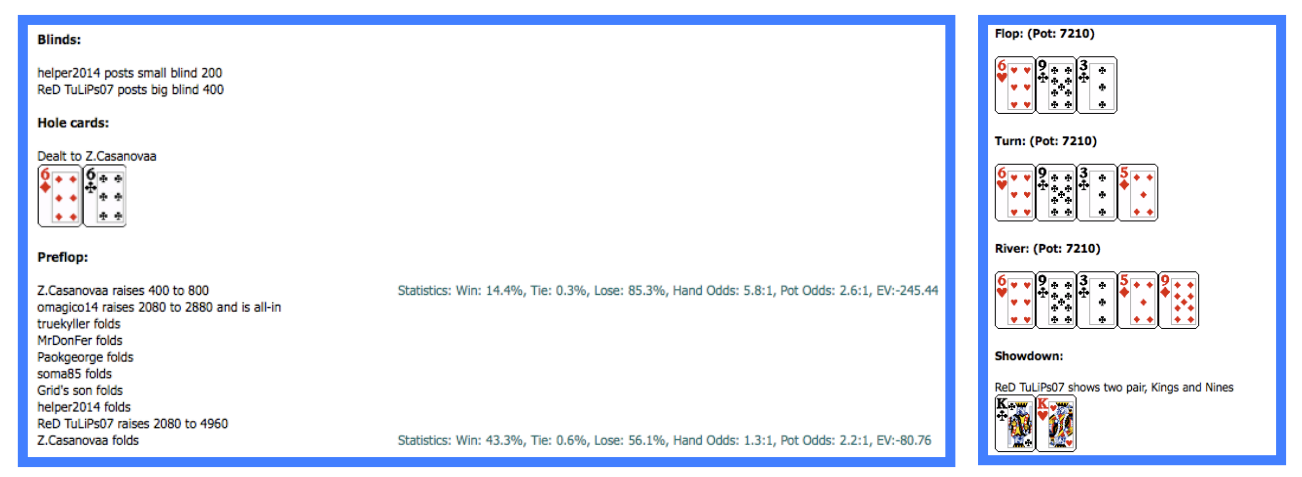

Watch in Replayer will bring up Holdem Profiler's hand replayer where you can watch the hand play out exactly as at did at the time.

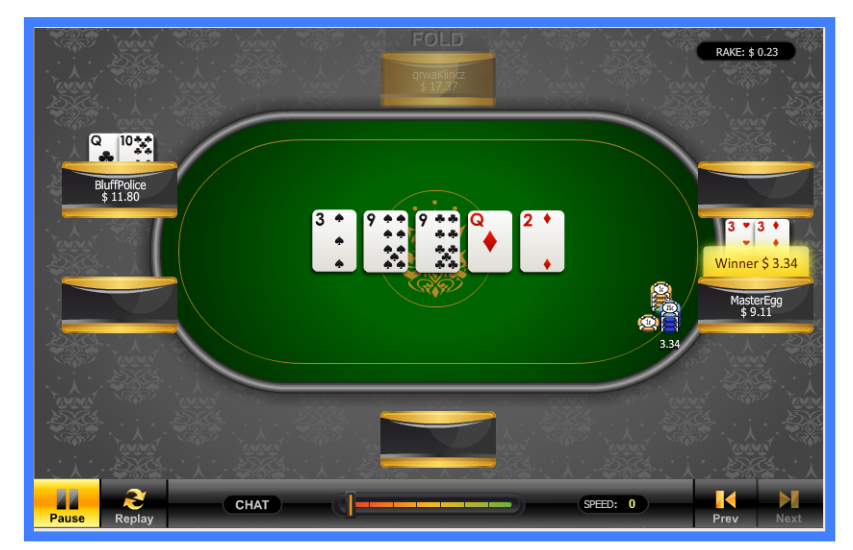

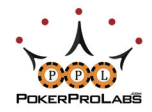

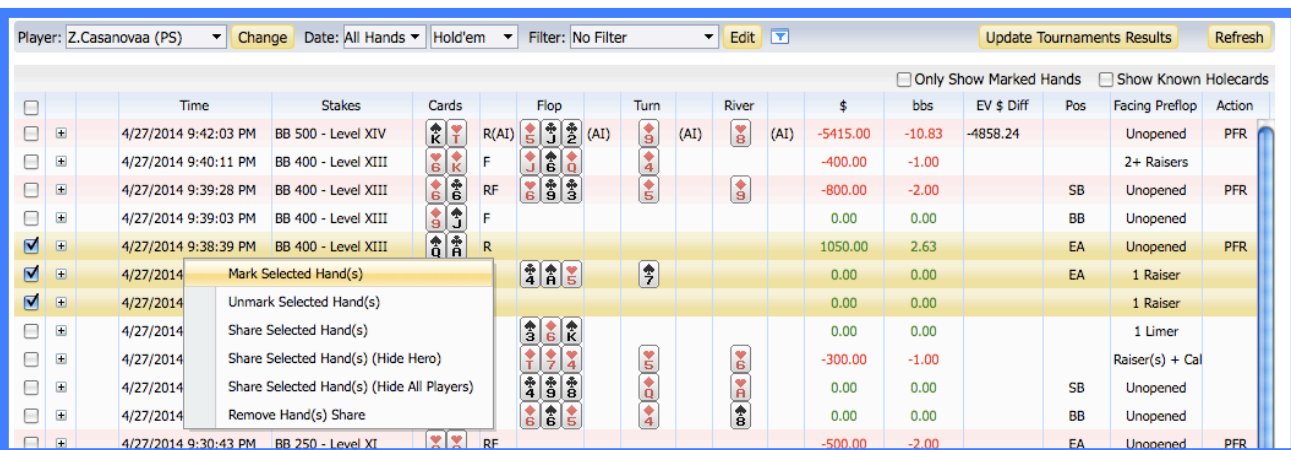

With All Hands you can mark the hands that are significant, so that you can view them later.

First check the hands you want using the checkboxes on the left. The hands will be highlighted in yellow. Right click on these hands and choose Mark Selected Hand(s) to mark the hands.

A red flag will appear next to the hands, indicating that they have been marked.

Marked hands can then be viewed using the Only Show Marked Hands checkbox in the top left side of the report.

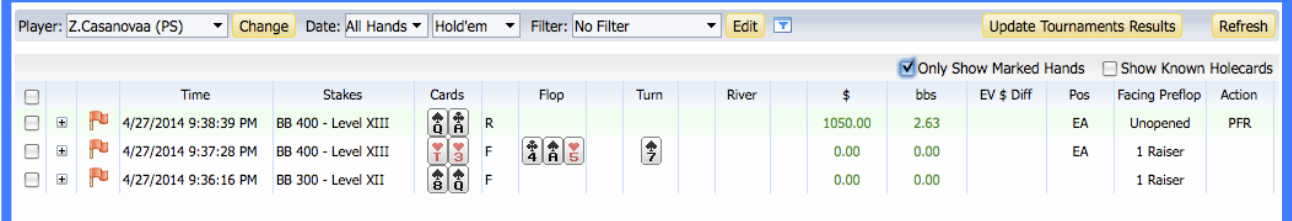

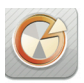

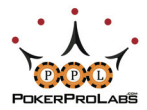

### ADVANCED HOLDEM PROFILER USE: CUSTOMIZATION & FILTERS

After you have become familiar with all of Holdem Profiler's various reports, you may then want to customize them and apply filters to even better suit your needs.

For both Cash Games and Tournaments, every report category except All Players will have the following toolbar:

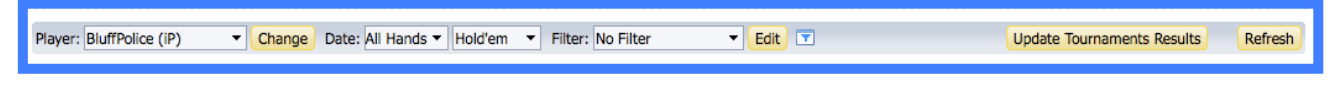

For Cash Games the Update Tournaments Results button will not be there, but it will otherwise be identical. For All Players, you will see Poker Site: All Poker Sites vinstead of Player: BluffPolice (iP)  $\blacktriangleright$  Change

Below is a description of all the functions of the menu bar:

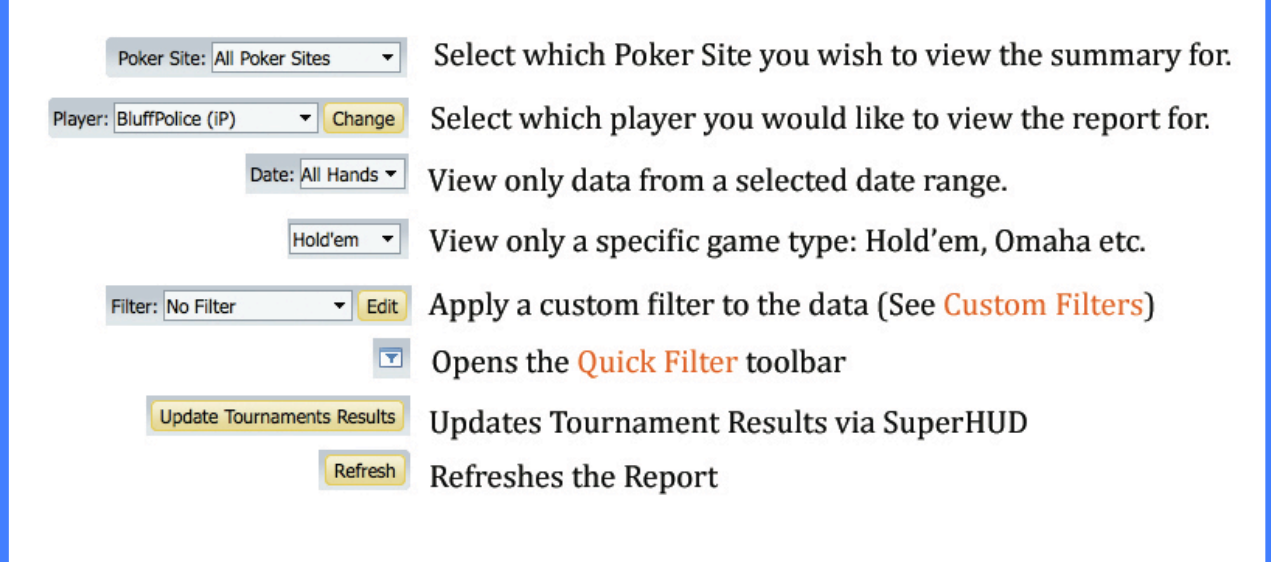

Custom Filters, the Quick Filters Toolbar and Custom Statistics are described in more detail over the next few pages.

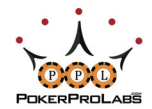

### CUSTOM FILTERS

Clicking on the Edit button in the menu bar will allow you to create custom filters.

Main Filters will allow you to filter hands by basically any criteria you could imagine:

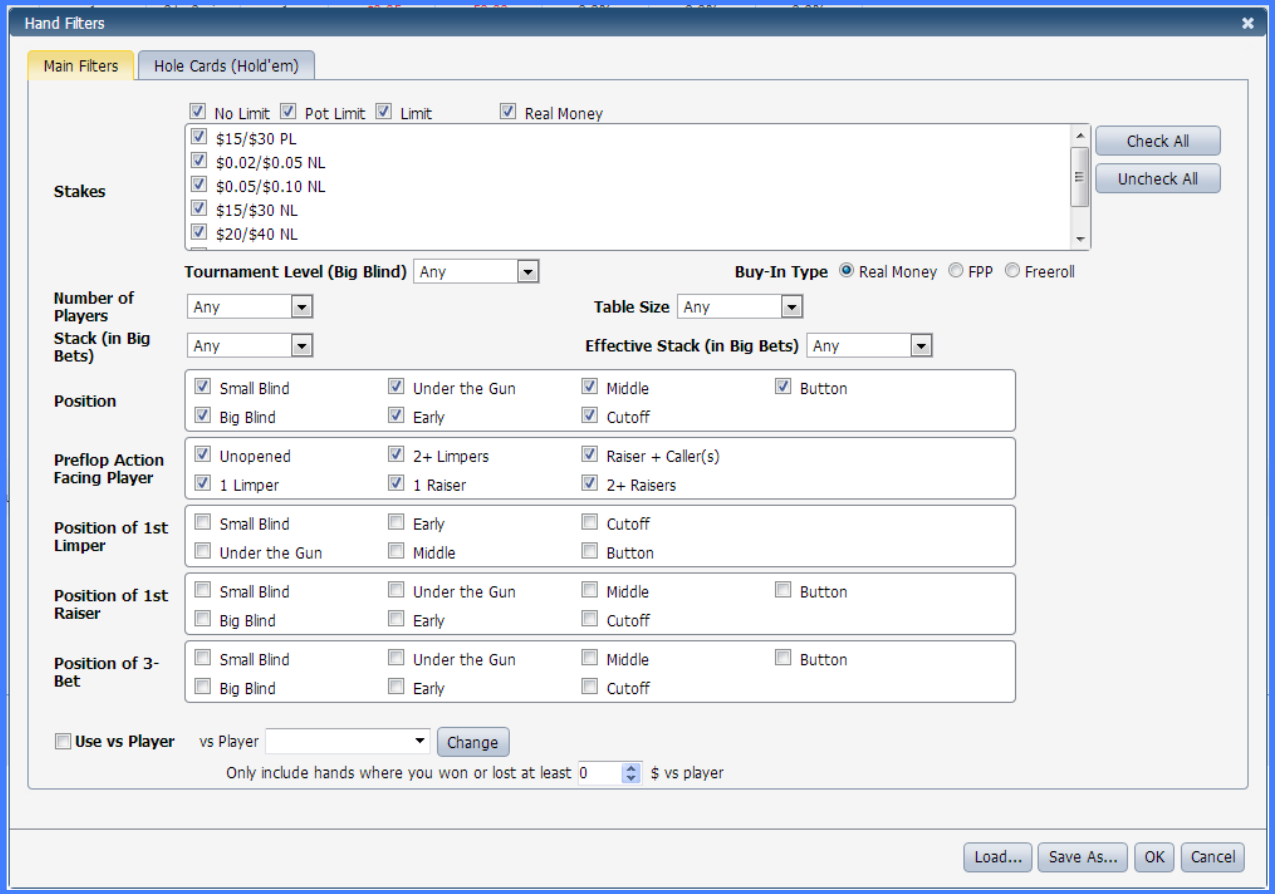

The custom filters can be saved for later use by clicking the Save As button. You can Load a saved filter to change it as many times as you want, and create variations on your favourite filters. Once you save a filter, it will appear in the Filter drop down menu in the main toolbar above the report.

As well as the Main Filters you can filter by Hold'em Hole Cards, as shown on the next page.

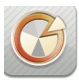

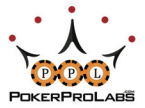

The Hole Cards Filter (only for Texas Hold'em) will allow you to create custom filters that only select a certain range of hands, by clicking on the hands you wish to filter. These can be combined with the Main Filters tab to give you a virtually unlimited scope of hand analysis.

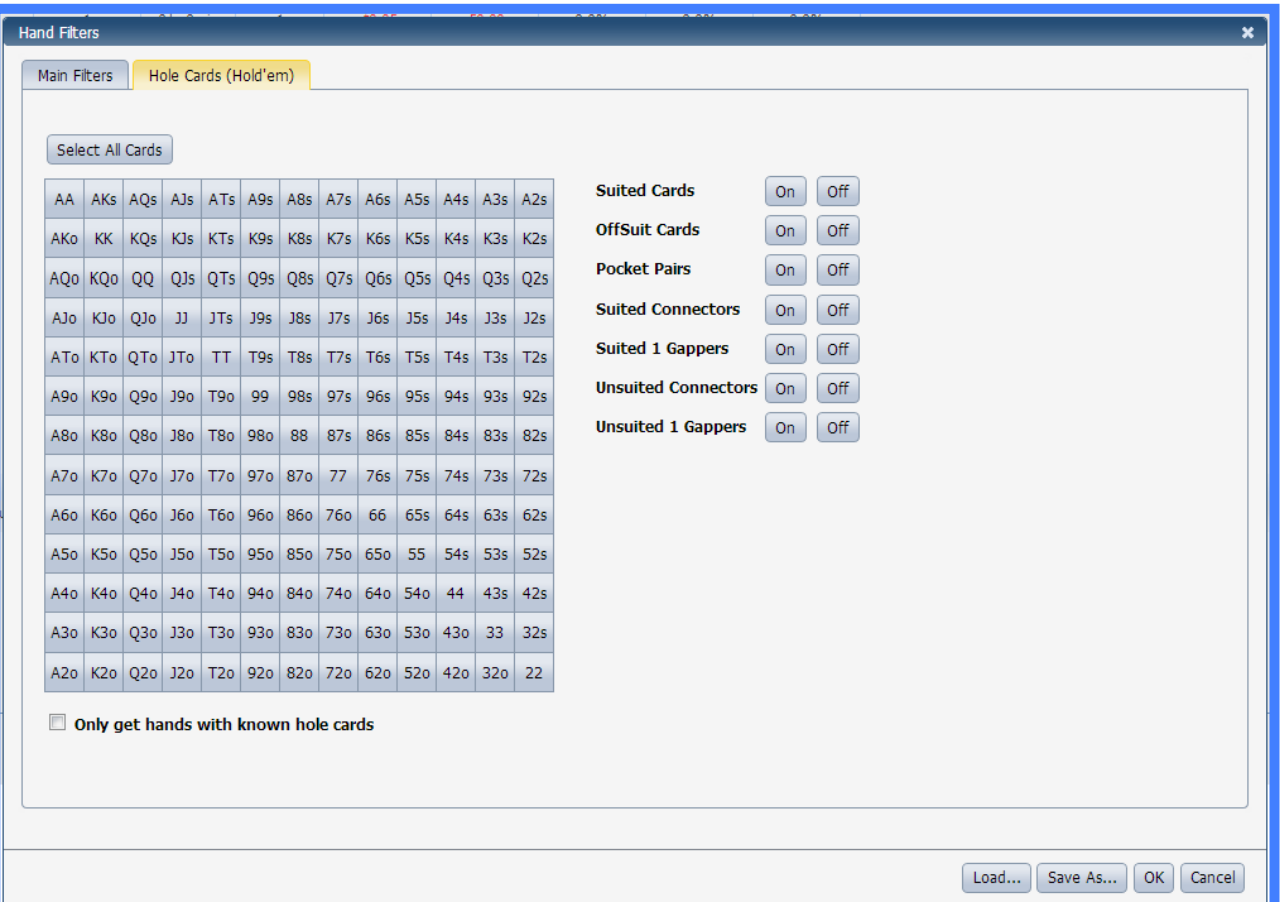

# QUICK FILTERS TOOLBAR:

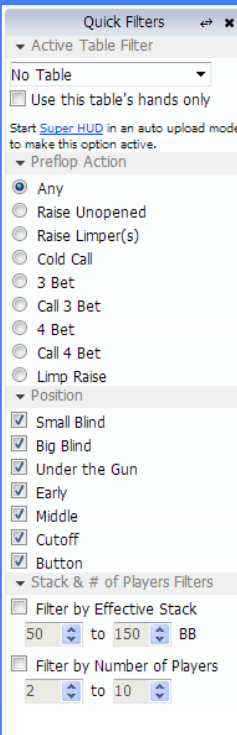

 In the menu toolbar you will see the icon displayed above. Clicking on this icon will bring up the Quick Filters toolbar (Shown left).

This toolbar allows you to quickly apply or remove filters to the current report.

Simply check the box of whichever filter you want applied (or removed) and the report will automatically change accordingly.

To hide the Quick Filters toolbar, simply click the icon again.

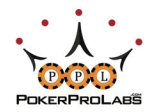

### CUSTOM STATISTICS

At the bottom of each report, you will see the Change Statistics and Save Layout buttons.

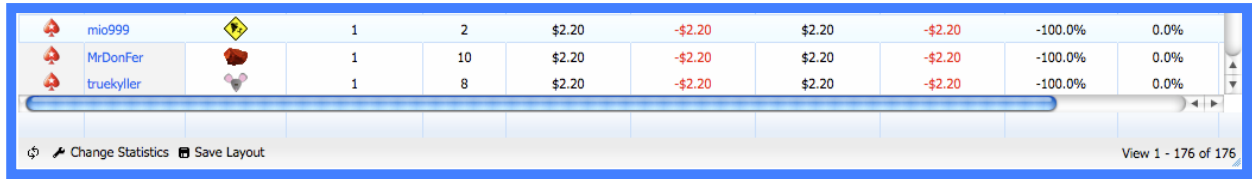

Clicking Change Statistics will bring up the following menu:

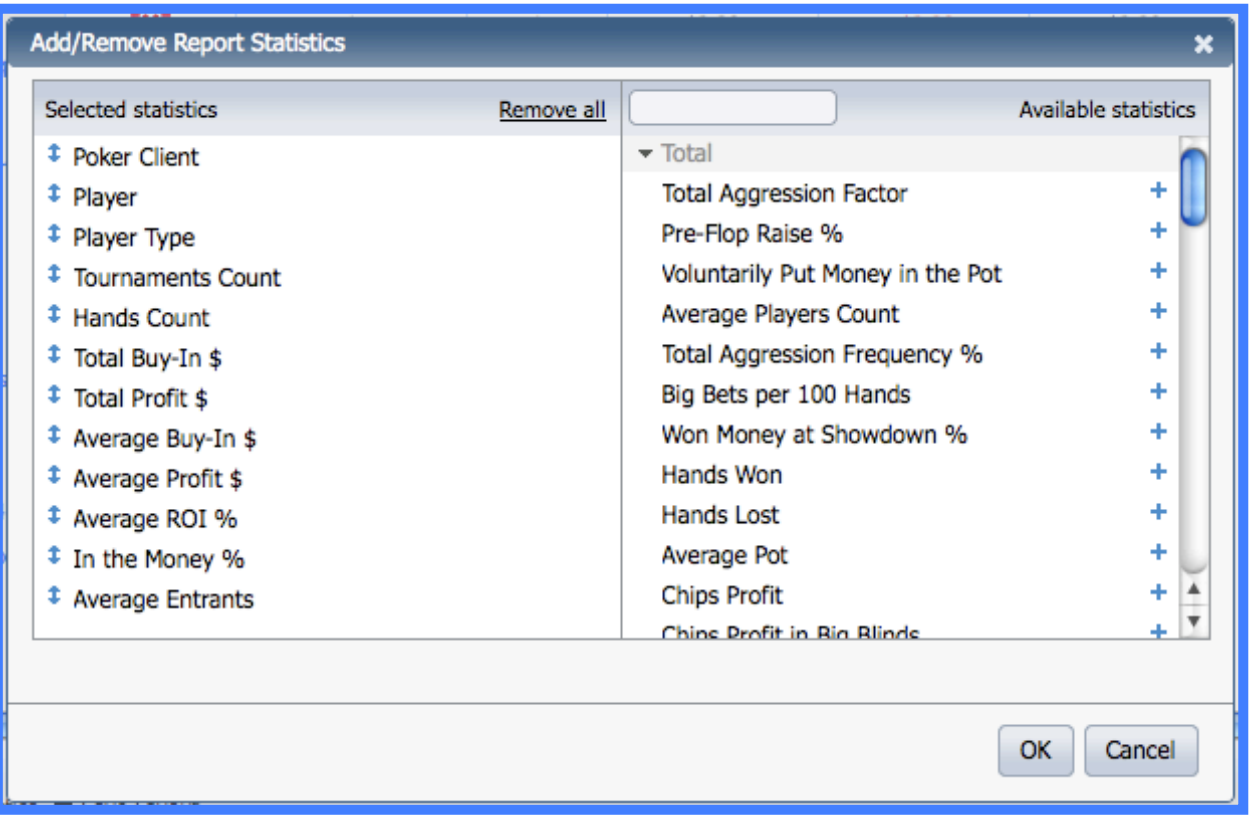

The default statistics already in the report will be shown on the left. You cannot remove these statistics, only change their order.

Statistics on the right are not currently in the report, and can be added with the **+** button. Once added to the report, to remove these stats, simply hit the - button. When you are done, hit OK and then click the Save Layout button. These statistics will be saved for this report only.

In the All Hands reports, instead of Change Statistics, there will be Columns. Columns works in the same way, simply choose which columns you would like to add and Save Layout afterwards

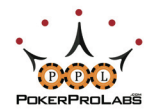

### CUSTOMIZING PLAYER LABELS

You can also customize what criteria are needed in order to label a player with a certain Icon.

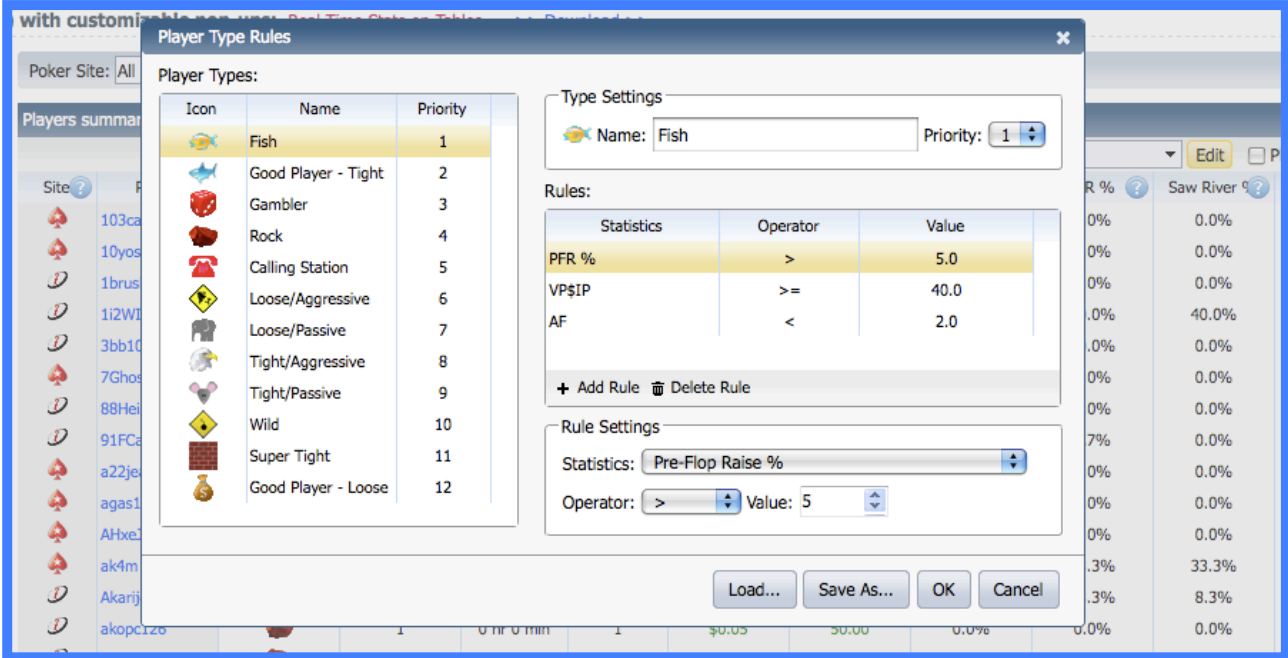

Click on the yellow Edit button next to the Player Note Labels to get this popup.

Select +Add Rule to add criteria for the player to fall into that category. A number of different statistics are available to categorize these players.

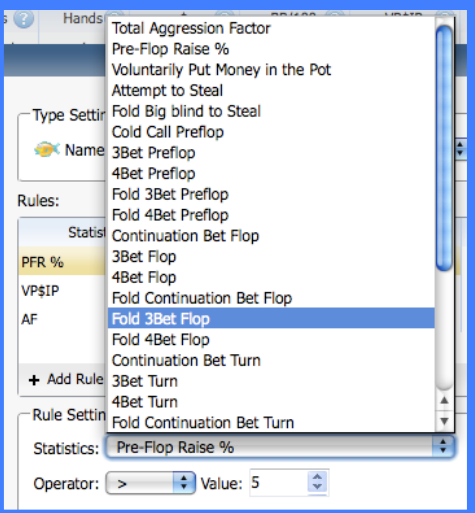

You can also re‐arrange the priorities of the labels. As a default, Fish is the highest priority label, but you can make it whatever you want.

When you are done, click Save As, to save this criteria set. You can have many different player labeling systems and switch between them as you wish.

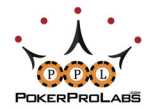

## GLOSSARY

 $\Omega$ 

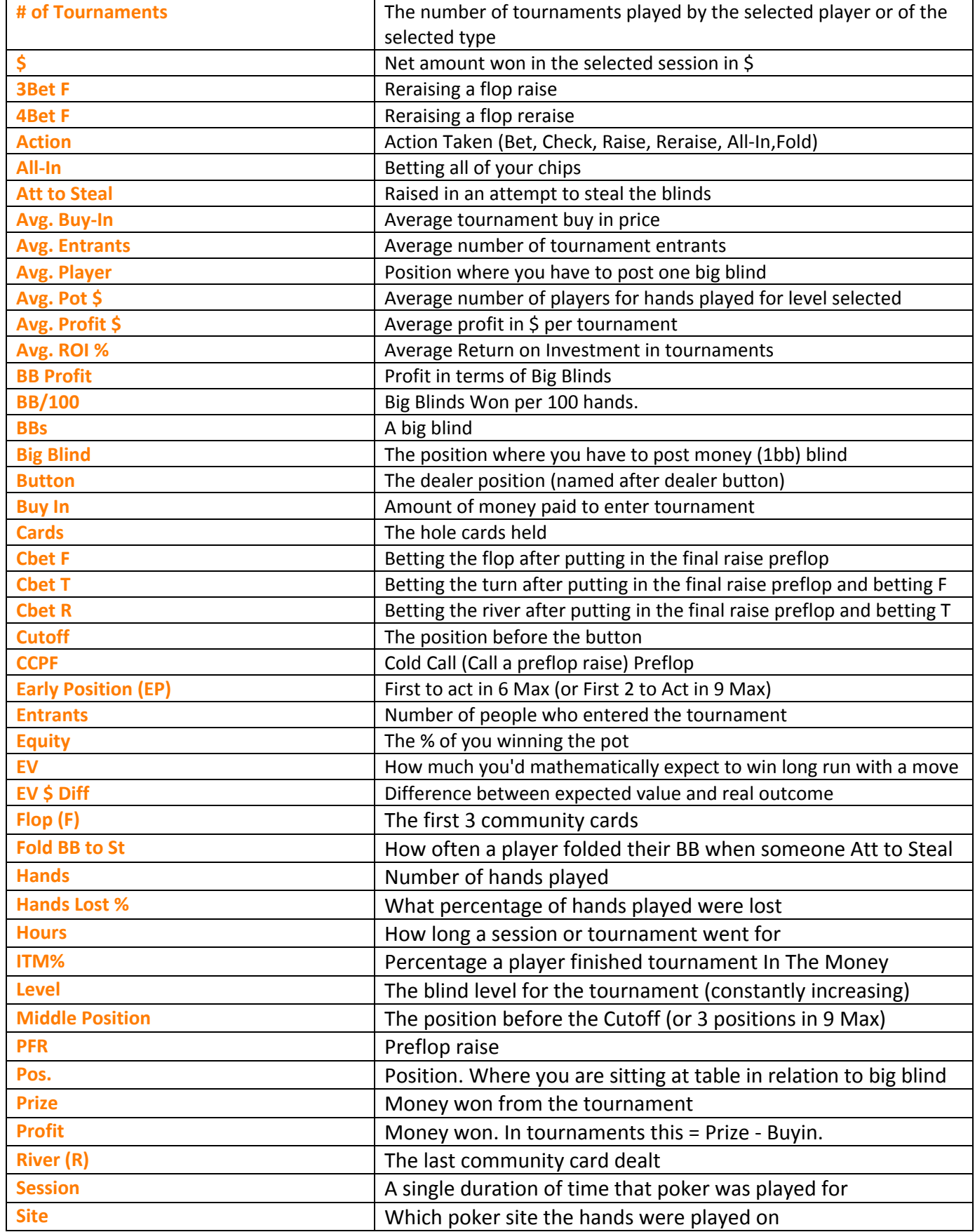

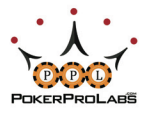

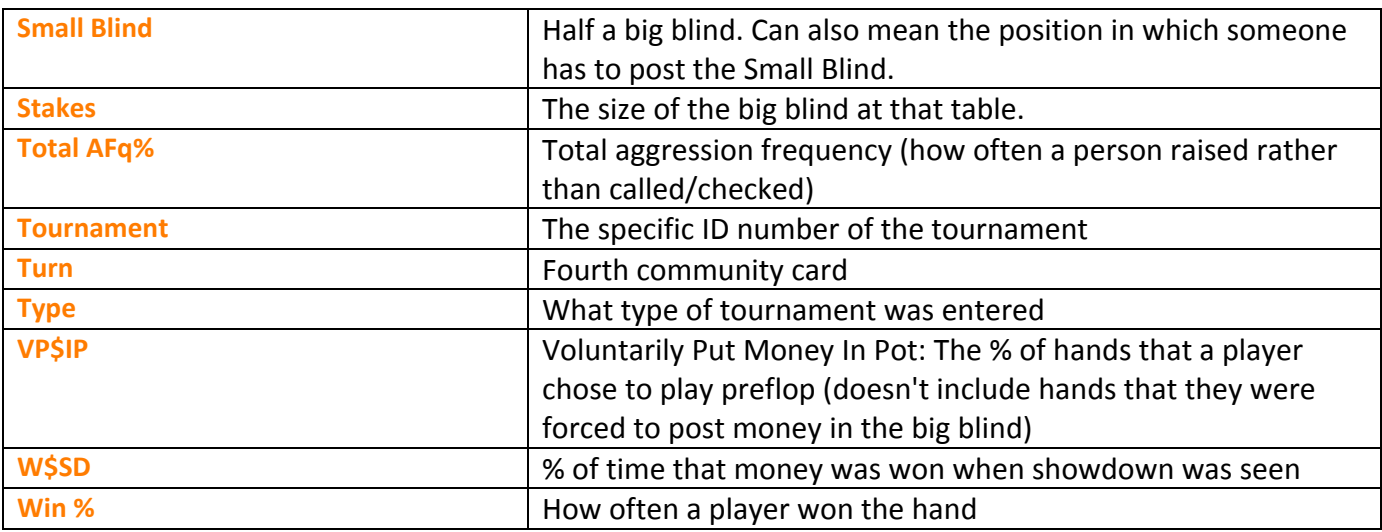

 $\odot$